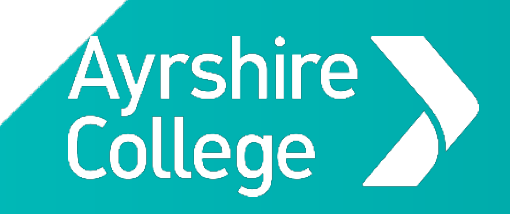

**Accessing College Resources**

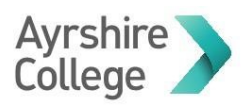

# Contents

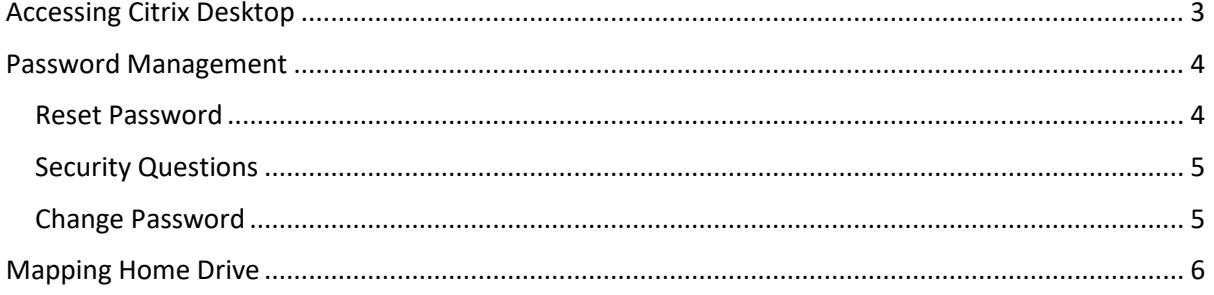

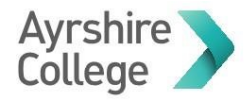

# Accessing Citrix Desktop

<span id="page-2-0"></span>To access your college desktop from a personal device you need an HTML 5 enabled browser such as Edge, Chrome or Firefox, please do not use Internet Explorer.

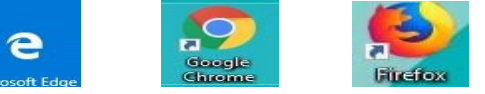

- 1. Launch your preferred browser navigate to the following address [https://storefront.ayrshire.ac.uk](https://storefront.ayrshire.ac.uk/)
- 2. Sign in using your college credentials (firstname.surname or student number and current password)

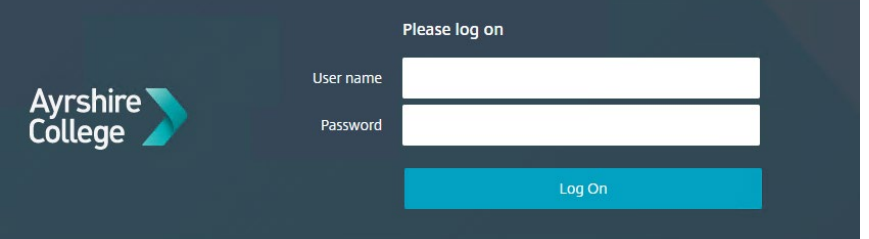

3. Select "Use light version"

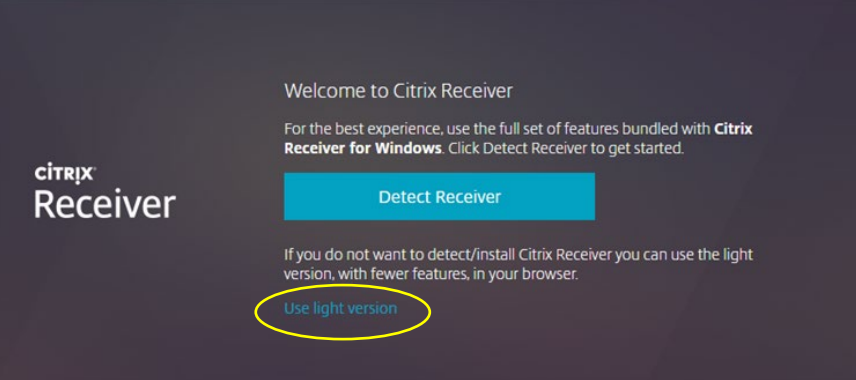

4. Click on your desktop to launch your session

\*please note the name of your desktop might not be the same as the one shown below

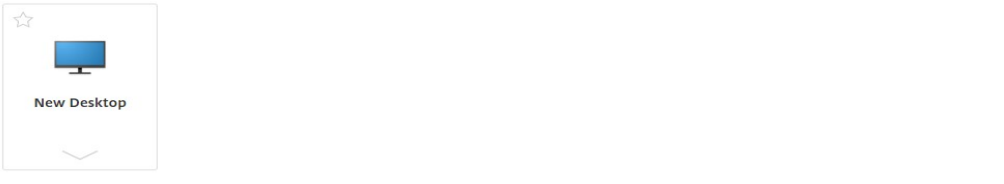

5. When your desktop launches please click on the icon displayed in image below

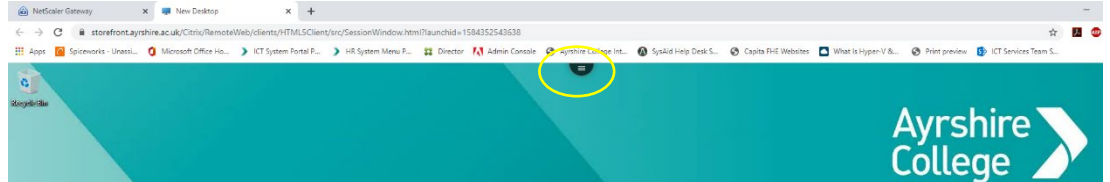

6. Select the highlighted option to enter full screen mode and also to minimise window

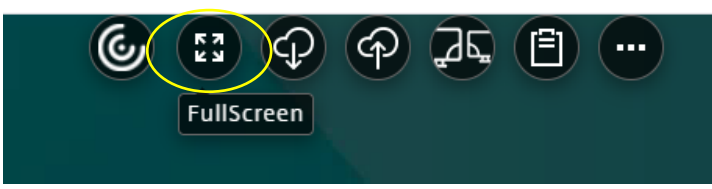

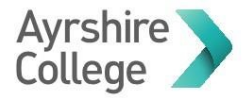

## Password Management

<span id="page-3-0"></span>If you require to reset or change your password or set up security questions, please launch a web browser and navigate to the following address:<http://selfservice.ayrshire.ac.uk/>

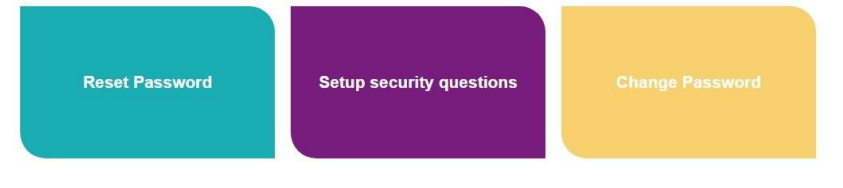

Reset Password

<span id="page-3-1"></span>Use this function if your password has expired and can no longer access college resources.

1. Fill in the required information, user ID is your full email address *firstname.surname@ayrshire.ac.uk or studentnumber@ayrshire.ac.uk*

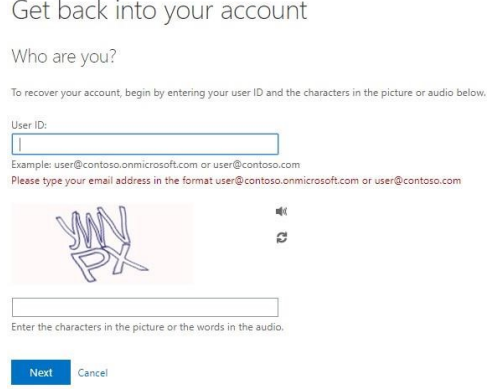

2. You will then be asked 3 of the security questions you supplied previously. If you do not remember your security answers, please go back to the main menu and select setup security questions

Get back into your account

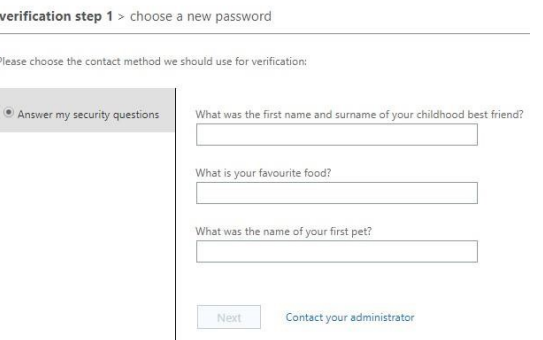

3. Once you have successfully given 3 security answers please enter a new password and confirm then click Finish to finalise your password reset.

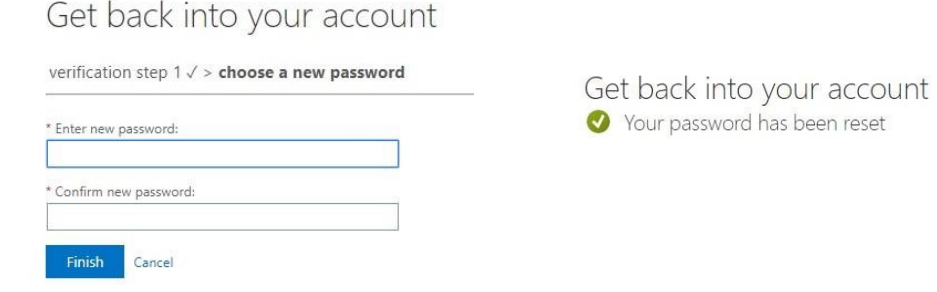

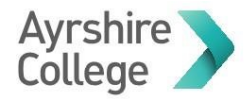

### Security Questions

<span id="page-4-0"></span>If you have forgotten your answers to your security questions, please follow the instructions below to change them.

1. Go to<http://selfservice.ayrshire.ac.uk/> [an](http://selfservice.ayrshire.ac.uk/)d click on the setup security questions 2. Select Change

5 Security Questions have been configured. Change

3. To change the answers on each of the questions click on select a new question and complete

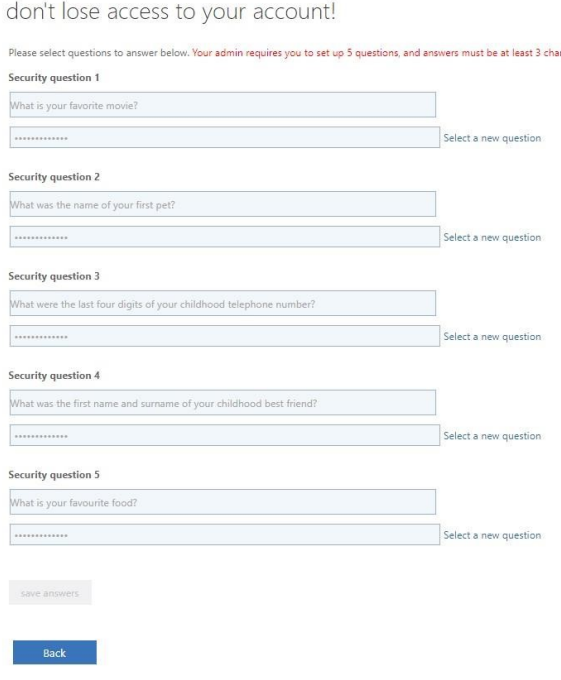

for the questions you are unsure of the answers and hit save answers.

### Change Password

<span id="page-4-1"></span>If you have been a victim of a phishing attack or have been informed by a member of ICT to update your password, please use this section and follow the instructions below.

- 1. Go t[o http://selfservice.ayrshire.ac.uk/](http://selfservice.ayrshire.ac.uk/) [an](http://selfservice.ayrshire.ac.uk/)d click on the change password
- 2. Enter current password, then new one and confirm new password click submit.

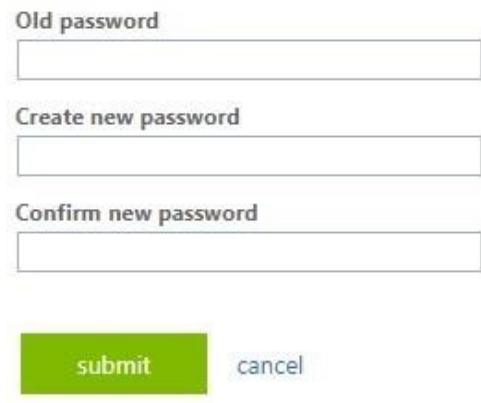

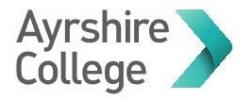

## Mapping Home Drive

<span id="page-5-0"></span>To map your home drive open Windows Explorer via the following icon

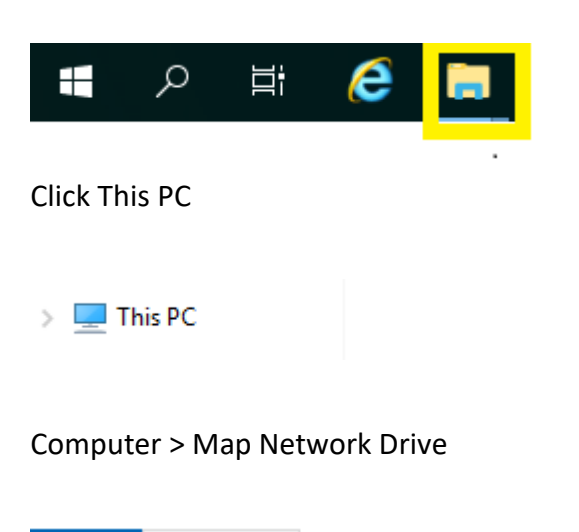

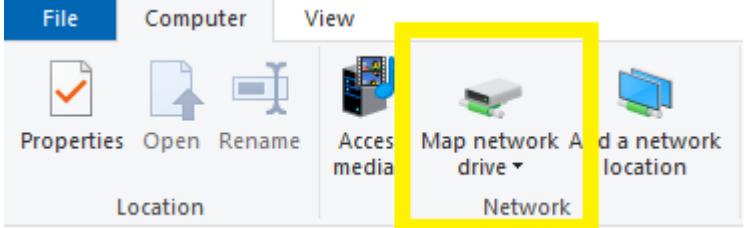

#### Select **Drive H:**

The following window will then appear and enter one of the following

```
\\ac-studcore\home$\A*******
\\ac-studbusit\home$\ A*******
\\ac-studaces\home$\ A*******
```
Specify the drive letter for the connection and the folder that you want to connect to:

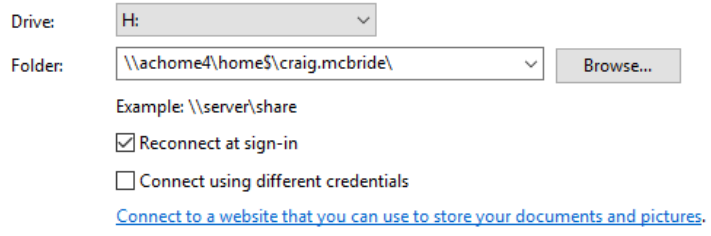

#### Example of a connected Home drive below

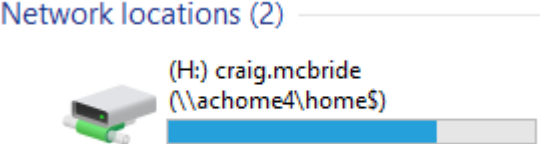

 $\checkmark$